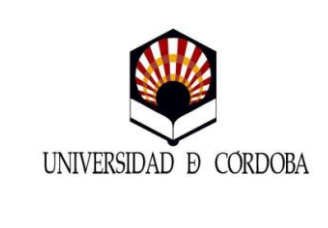

**GUÍA PARA LA MATRICULACIÓN EN LOS ITINERARIOS CURRICULARES CONCRETOS**

**(Grado en Educación Infantil y Grado en** 

**Educación Primaria)**

**Curso 2014/2015**

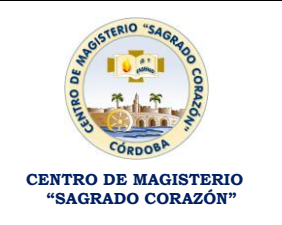

Pasos a seguir para la matriculación en los Itinerarios Curriculares Concretos

## **1º PASO: CREACIÓN O ACTIVACIÓN CUENTA DE USUARIO UNIVERSIDAD DE CÓRDOBA**

- $\checkmark$  Si ya has sido estudiante de la Universidad de Córdoba y dispones de cuenta de usuario y no sabes la contraseña o la tienes desactivada, deberás personarte en la Secretaría del Centro con tu DNI para reactivarla. Una vez activada pasarás al 2º paso.
- $\checkmark$  Si no has sido estudiante de la Universidad de Córdoba, al no disponer de cuenta de usuario, deberás crearte la cuenta según las siguientes instrucciones:
	- Crear la cuenta de usuario entrando en la siguiente página:

<https://www.uco.es/sigu/index.php?go=sigu/u1000100/u1000100.html>

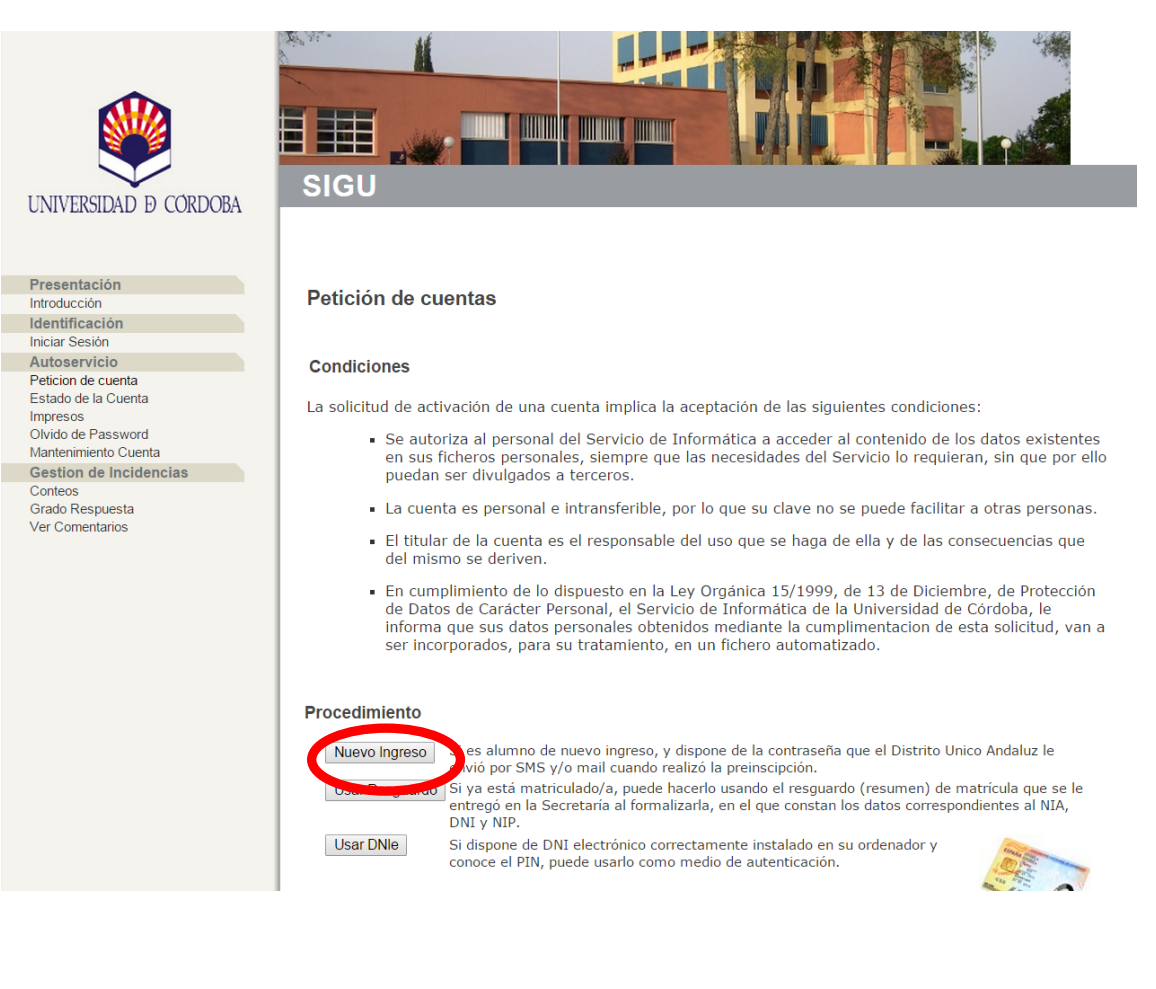

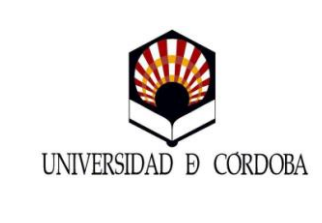

**GUÍA PARA LA MATRICULACIÓN EN LOS ITINERARIOS CURRICULARES CONCRETOS (Grado en Educación Infantil y Grado en Educación Primaria)**

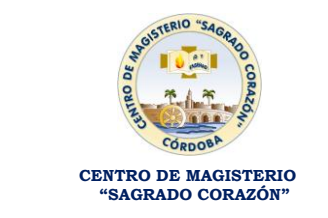

**Curso 2014/2015**

Pulsarás en la parte baja de la página el botón Nuevo Ingreso y que te llevará a la siguiente página. En ella deberás poner el número de tu DNI y el Password, que será la contraseña que generó el Distrito Único Andaluz cuando hiciste la preinscripción.

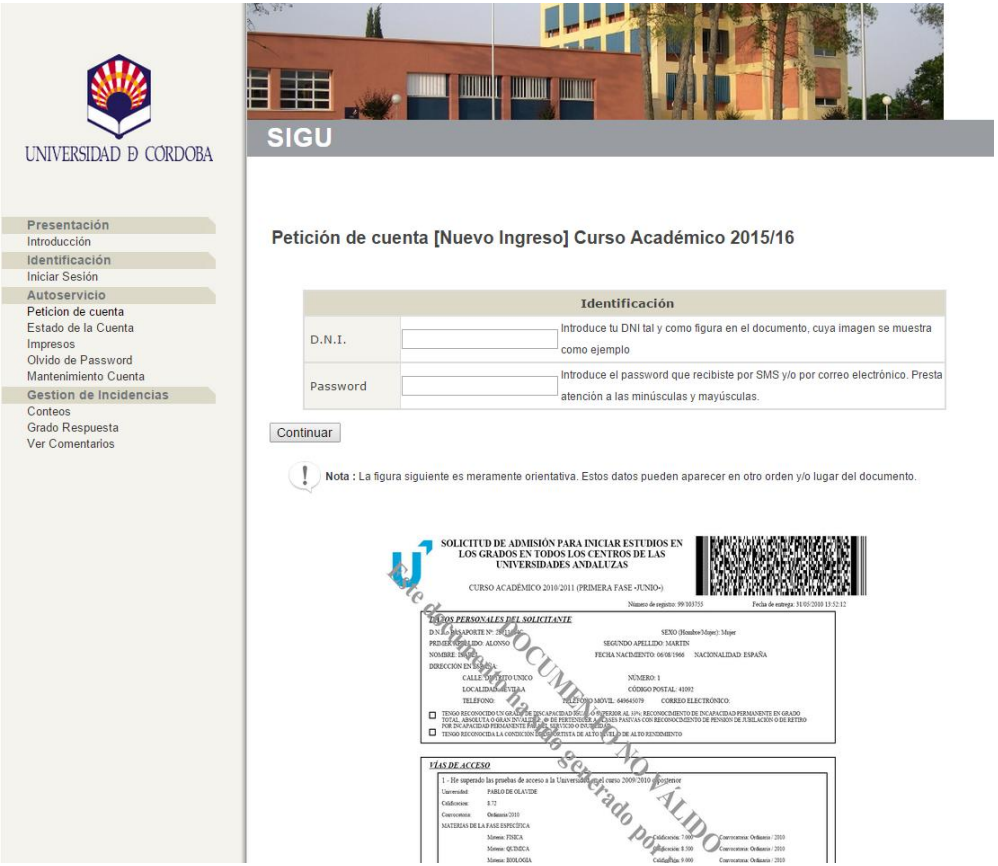

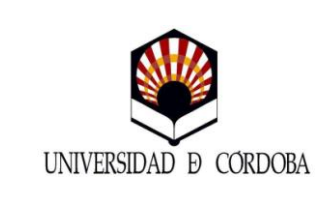

**GUÍA PARA LA MATRICULACIÓN EN LOS**

**ITINERARIOS CURRICULARES CONCRETOS**

**(Grado en Educación Infantil y Grado en** 

**Educación Primaria) Curso 2014/2015**

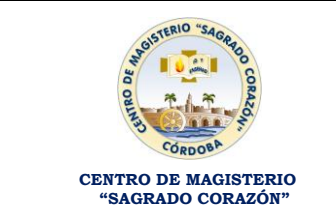

**2º PASO: MATRICULACIÓN EN SIGMA DEL TRABAJO FIN DE GRADO**

 Para matricularte del Trabajo Fin de Grado debes entrar en la siguiente página:

[https://vega.gestion.uco.es/cosmos/Controlador/?apl=Uninavs&gu=a&idNav=inicio&N](https://vega.gestion.uco.es/cosmos/Controlador/?apl=Uninavs&gu=a&idNav=inicio&NuevaSesionUsuario=true&NombreUsuarioAlumno=ALUMNO2&id_servicio=MATS&ambito=APL) [uevaSesionUsuario=true&NombreUsuarioAlumno=ALUMNO2&id\\_servicio=MATS&am](https://vega.gestion.uco.es/cosmos/Controlador/?apl=Uninavs&gu=a&idNav=inicio&NuevaSesionUsuario=true&NombreUsuarioAlumno=ALUMNO2&id_servicio=MATS&ambito=APL) [bito=APL](https://vega.gestion.uco.es/cosmos/Controlador/?apl=Uninavs&gu=a&idNav=inicio&NuevaSesionUsuario=true&NombreUsuarioAlumno=ALUMNO2&id_servicio=MATS&ambito=APL)

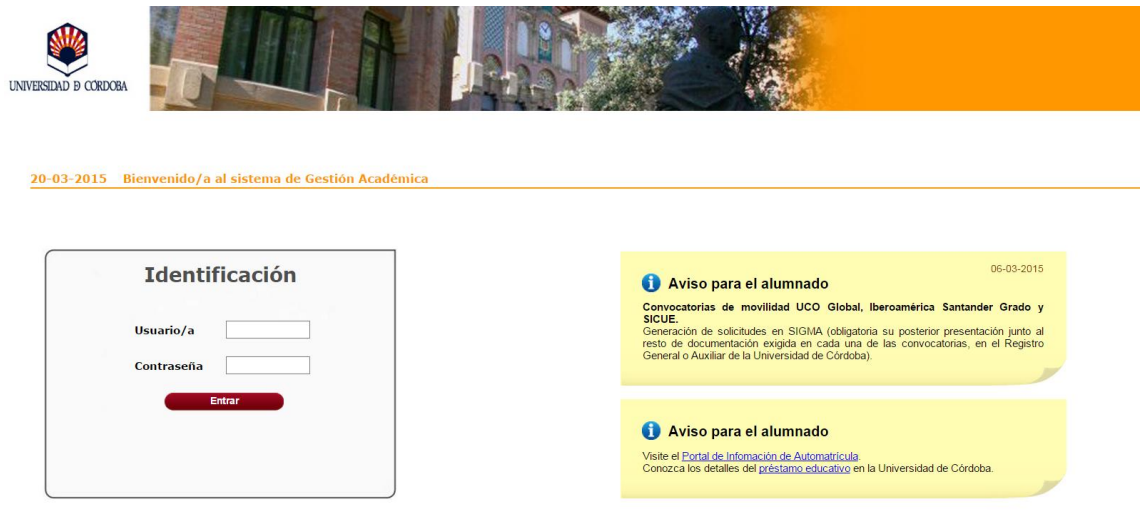

Deberás entrar con tu cuenta de usuario y contraseña y te matricularás de la asignatura Trabajo Fin de Grado siguiendo los pasos de la aplicación. Una vez grabada la matrícula deberás sacar los abonarés y el resumen de matrícula y ya se habrá concluido el segundo paso.

Nota:

Claves asignatura Trabajo Fin de Grado:

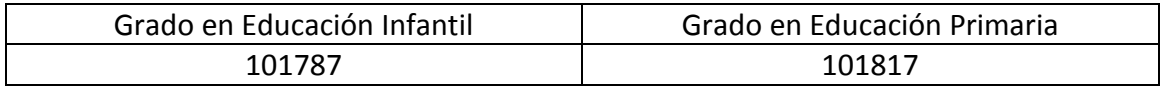

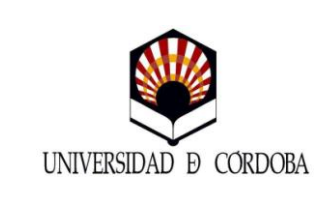

**GUÍA PARA LA MATRICULACIÓN EN LOS**

**ITINERARIOS CURRICULARES CONCRETOS**

**(Grado en Educación Infantil y Grado en Educación Primaria)**

**Curso 2014/2015**

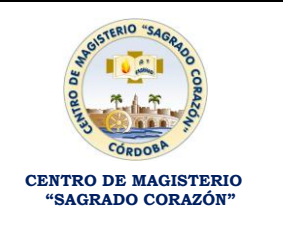

## **3º PASO: PREINSCRIPCIÓN PROGRAMA IDEP (ITINERARIO CURRICULAR CONCRETO)**

 Deberás entrar en la siguiente dirección <http://www.uco.es/estudios/idep/sfp/node/76>

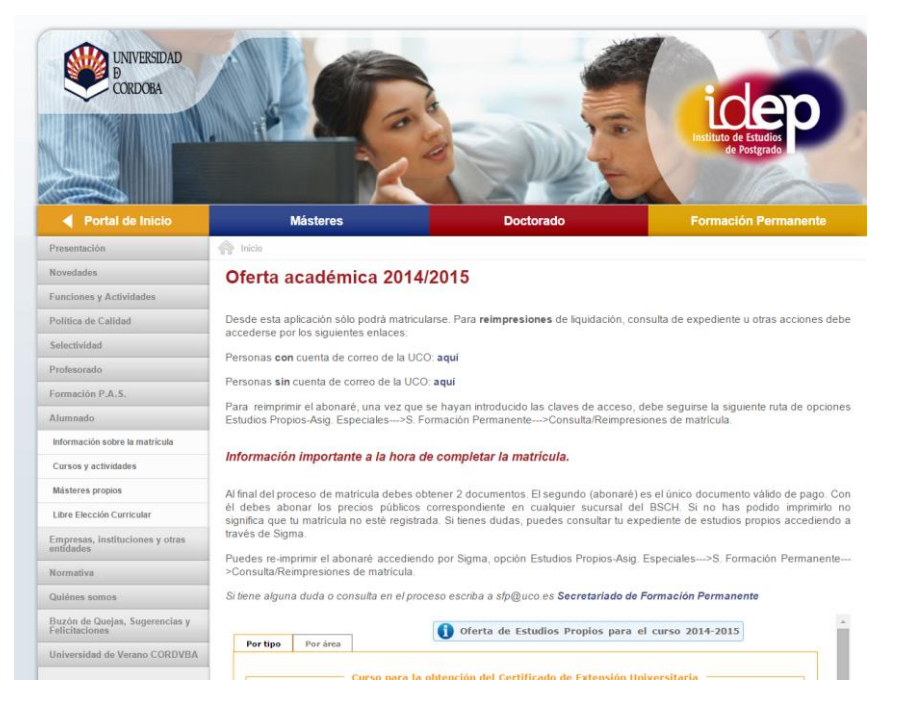

## Al final de la página, en la sección "Título de experto", pulsaremos en el Itinerario en el cual has sido admitido.

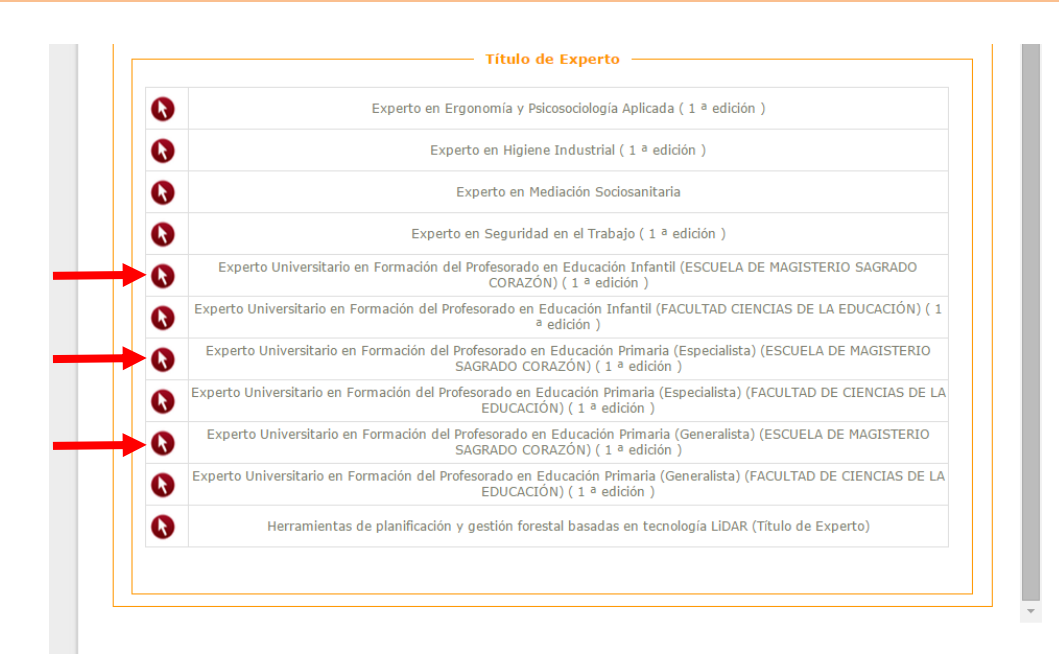

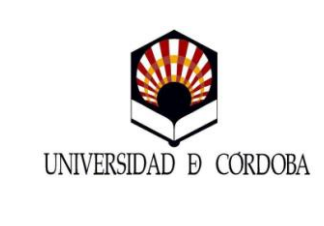

**GUÍA PARA LA MATRICULACIÓN EN LOS**

**ITINERARIOS CURRICULARES CONCRETOS**

**(Grado en Educación Infantil y Grado en** 

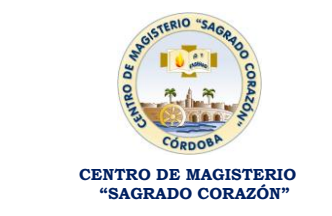

**Educación Primaria) Curso 2014/2015**

## Una vez que hayas seleccionado en el Itinerario admitido te llevará a la siguiente página y pulsarás en el botón Inscripción on-line

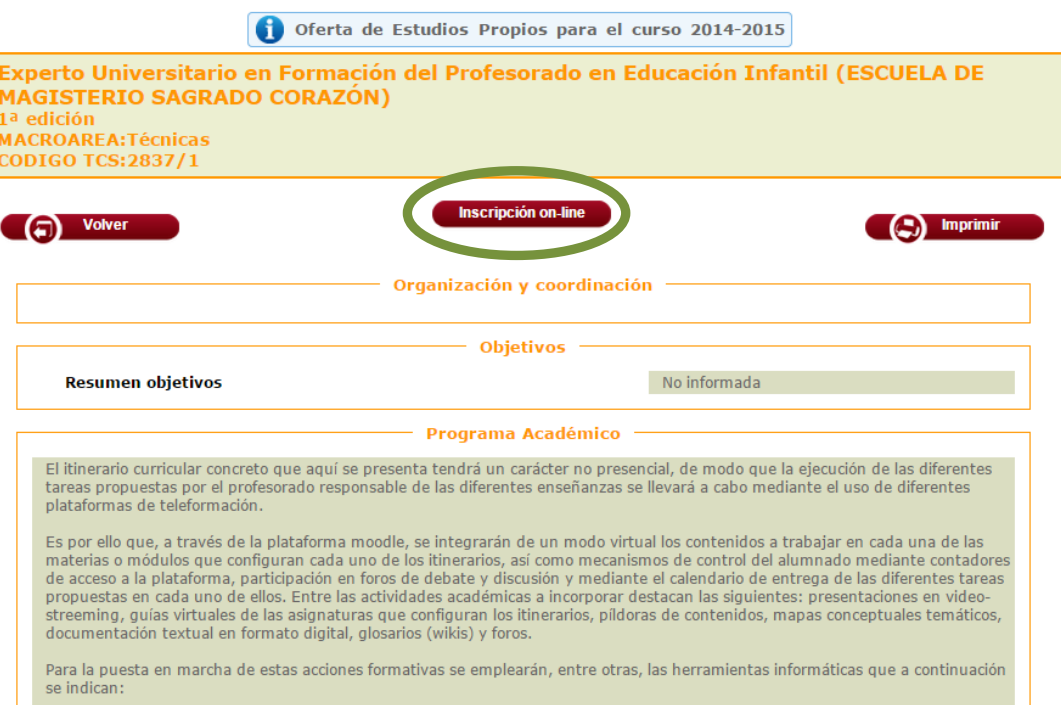

A continuación saldrá una pestaña emergente con la siguiente información, deberás seleccionar Acceso On-Line Alumnos con Cuenta de Correo Electrónico en la Universidad

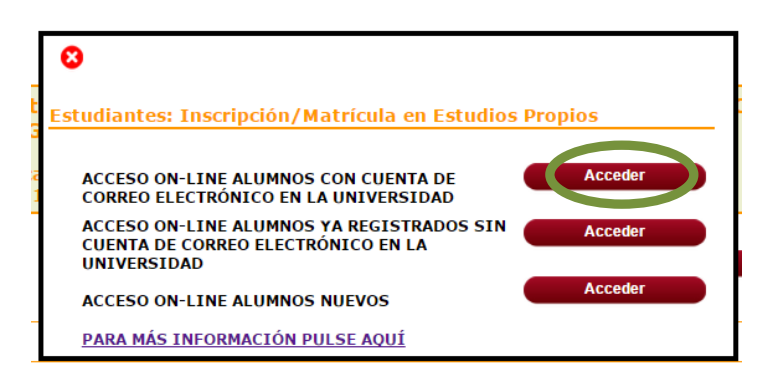

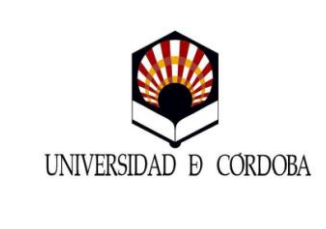

**GUÍA PARA LA MATRICULACIÓN EN LOS ITINERARIOS CURRICULARES CONCRETOS (Grado en Educación Infantil y Grado en Educación Primaria)**

**Curso 2014/2015**

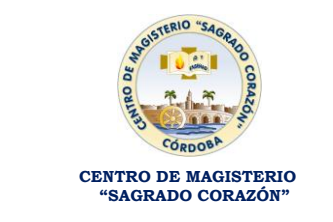

Una vez pulsado en el botón Acceder te remitirá a la siguiente página. Deberás introducir de nuevo el usuario y contraseña de la Universidad de Córdoba creado anteriormente.

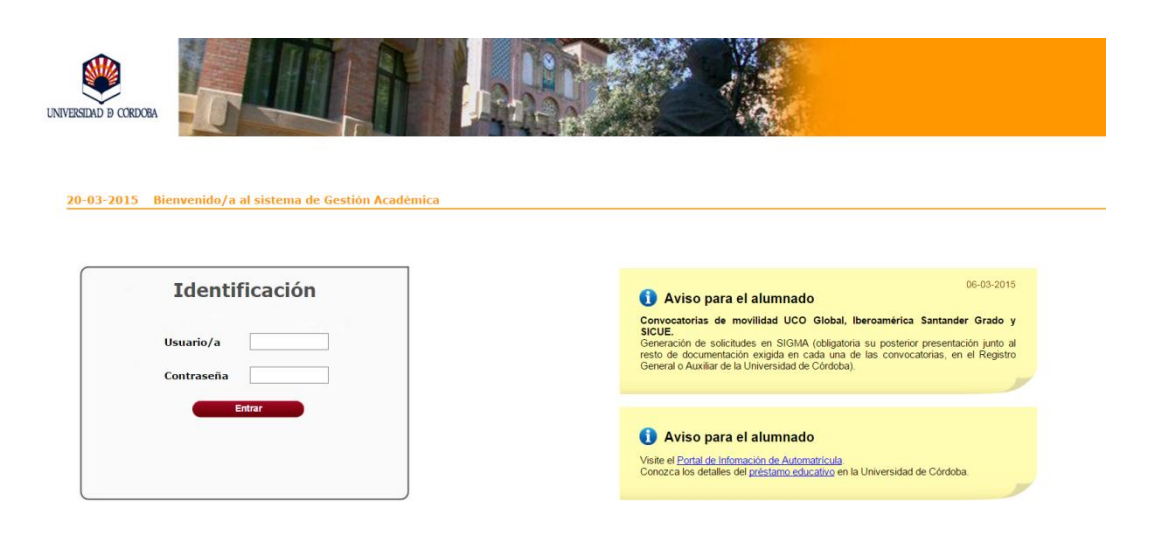

Introducido el usuario y contraseña procederás a preinscribirte del Itinerario Curricular Concreto siguiendo los pasos de la aplicación.

Nota: Una vez finalizado el plazo de matriculación por el Distrito Único Andaluz, el IDEP se pondrá en contacto contigo para informarte del proceso de matriculación en el Título de Experto admitido.